## How Do I Create a Playlist in illumira (for Faculty)?

If you need to share your playlist(s) in Canvas, our recommendation would be to request [LETSupport@jmu.edu](mailto:LETSupport@jmu.edu) to install the illumira tool in your courses. You may find more information on how to use this too[l here.](http://support.njvid.net/support/solutions/articles/3000054734-embedding-illumira-playlists-into-canvas-courses-course-pages)

- 1. Log in t[o https://jmu.illumira.net](https://jmu.illumira.net/)
- 2. In the upper left-hand corner, click your eID and then "Admin Dashboard"
- 3. Click Media in the left-hand column.
- 4. Select multiple videos, then click "Actions" button

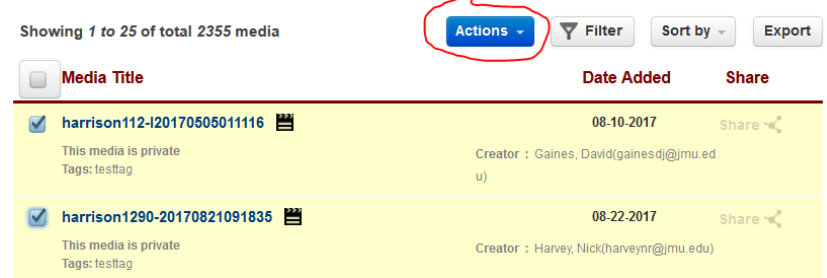

- **5.** Choose **Add to lists (playlists)**
- 6. Since you don't have a playlist yet, you will need to
	- a. type in a new list name, then
	- b. click Add, then Submit.
- 7. After creating the list, click the illumira logo in the upper left:

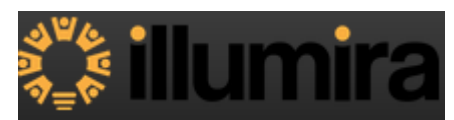

- 8. Then hover over your account/eID in the upper right and choose "Lists (Playlists)"
- 9. From here you can Edit your list or Delete your list
- 10. Right-click (Ctrl + click on Macs) on the list name to get a **Persistent/Share URL**.

Note that Linking or Sharing a Playlist does NOT change privacy settings. If videos are private or restricted to specific user(s), only those users will be able to see the videos. Others will get this:

A Access denied.

You do not have access to this media. Please contact your Institution to get access to this media.

**Questions**? [Please review illumira's full documentation about Lists \(Playlists\)](http://support.njvid.net/support/solutions/folders/126303)